### **Contents**

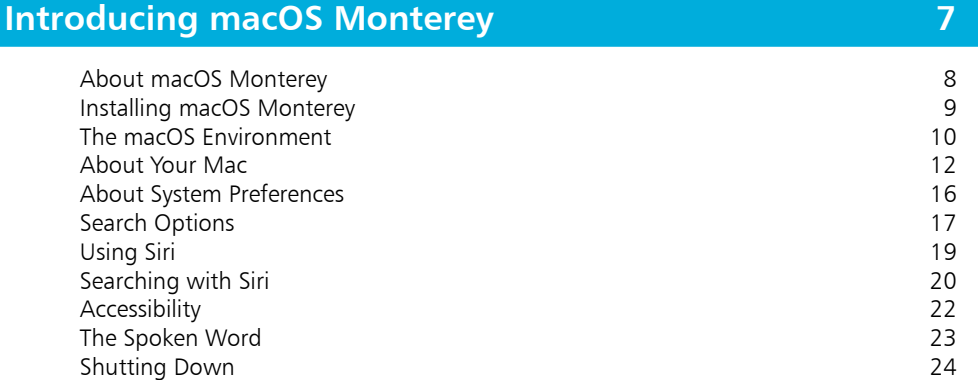

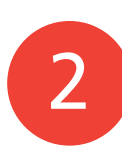

1

### **Getting Up and Running 25**

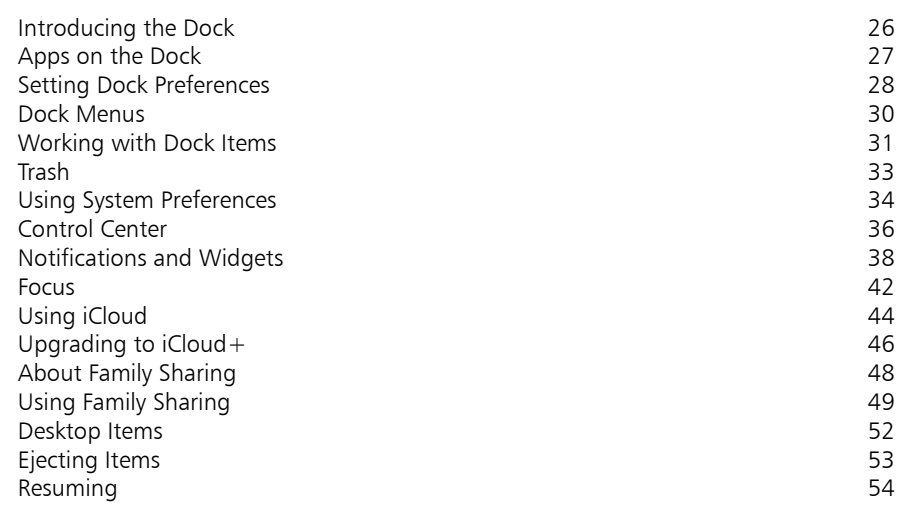

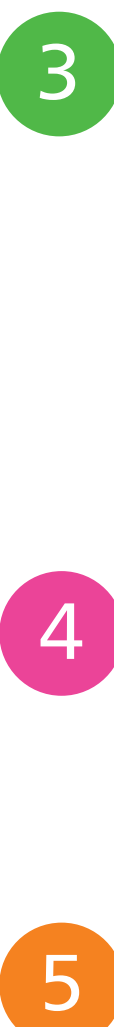

### **Finder 55**

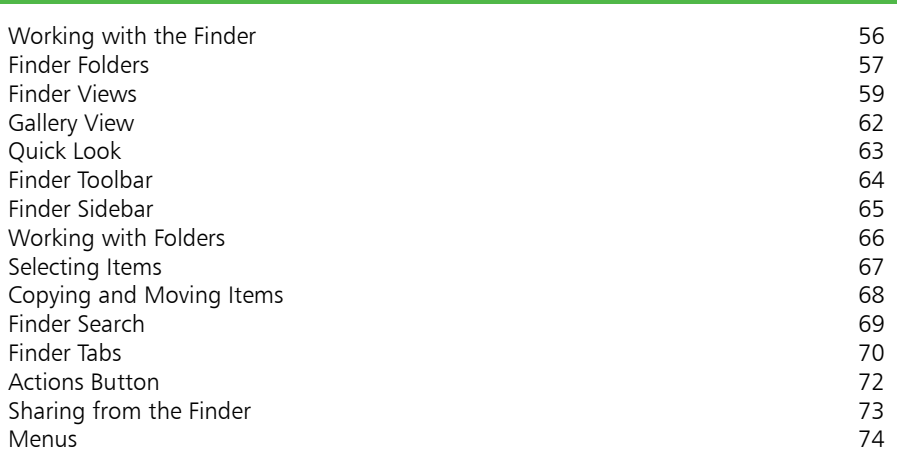

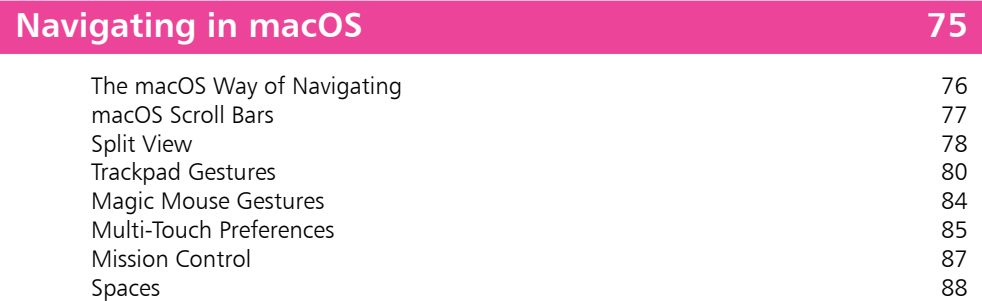

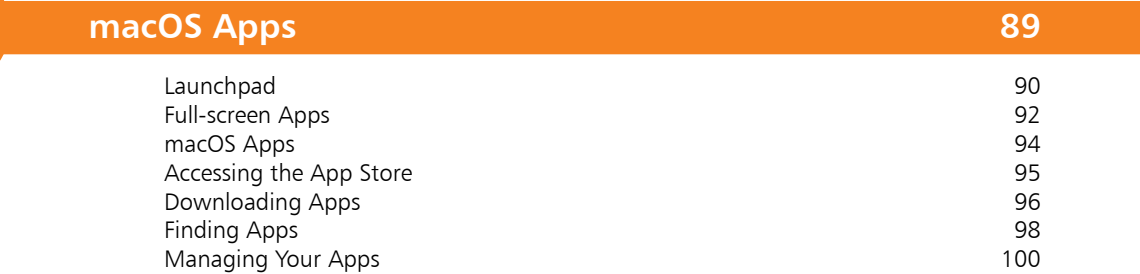

5

 $\begin{pmatrix} 4 \end{pmatrix}$ 

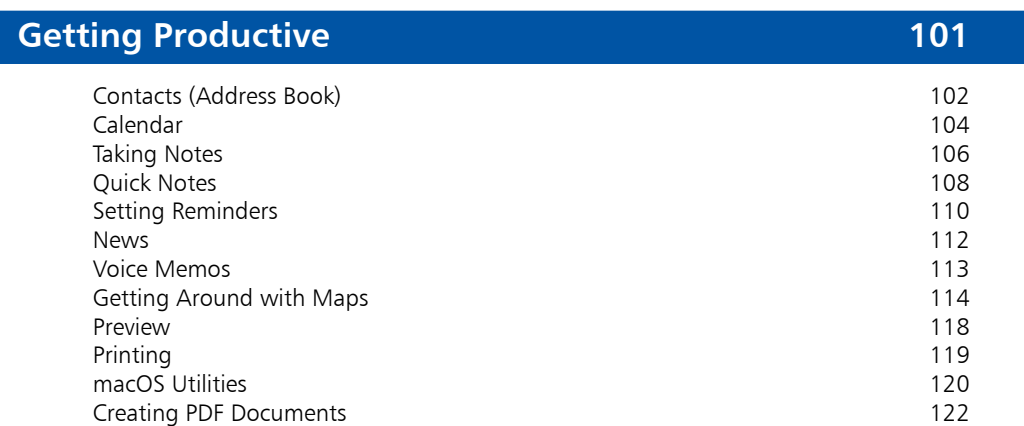

 $6<sup>1</sup>$ 

7

8

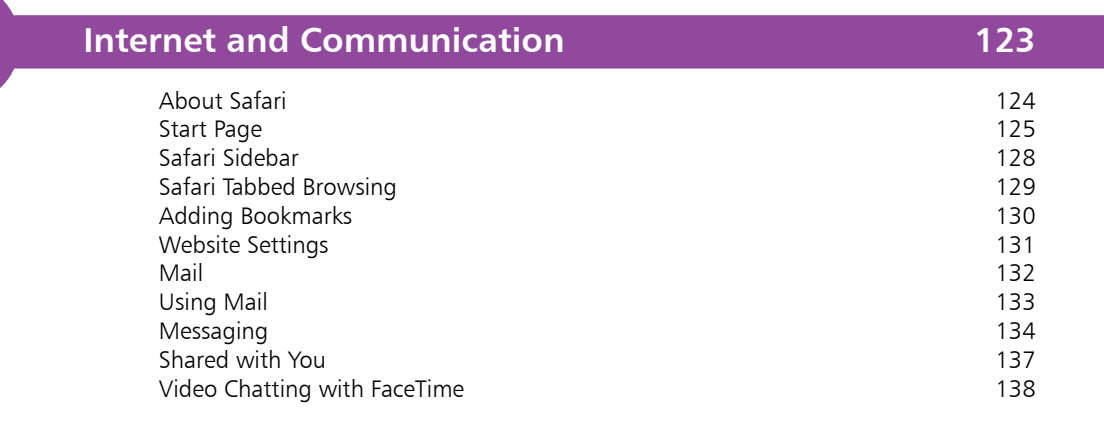

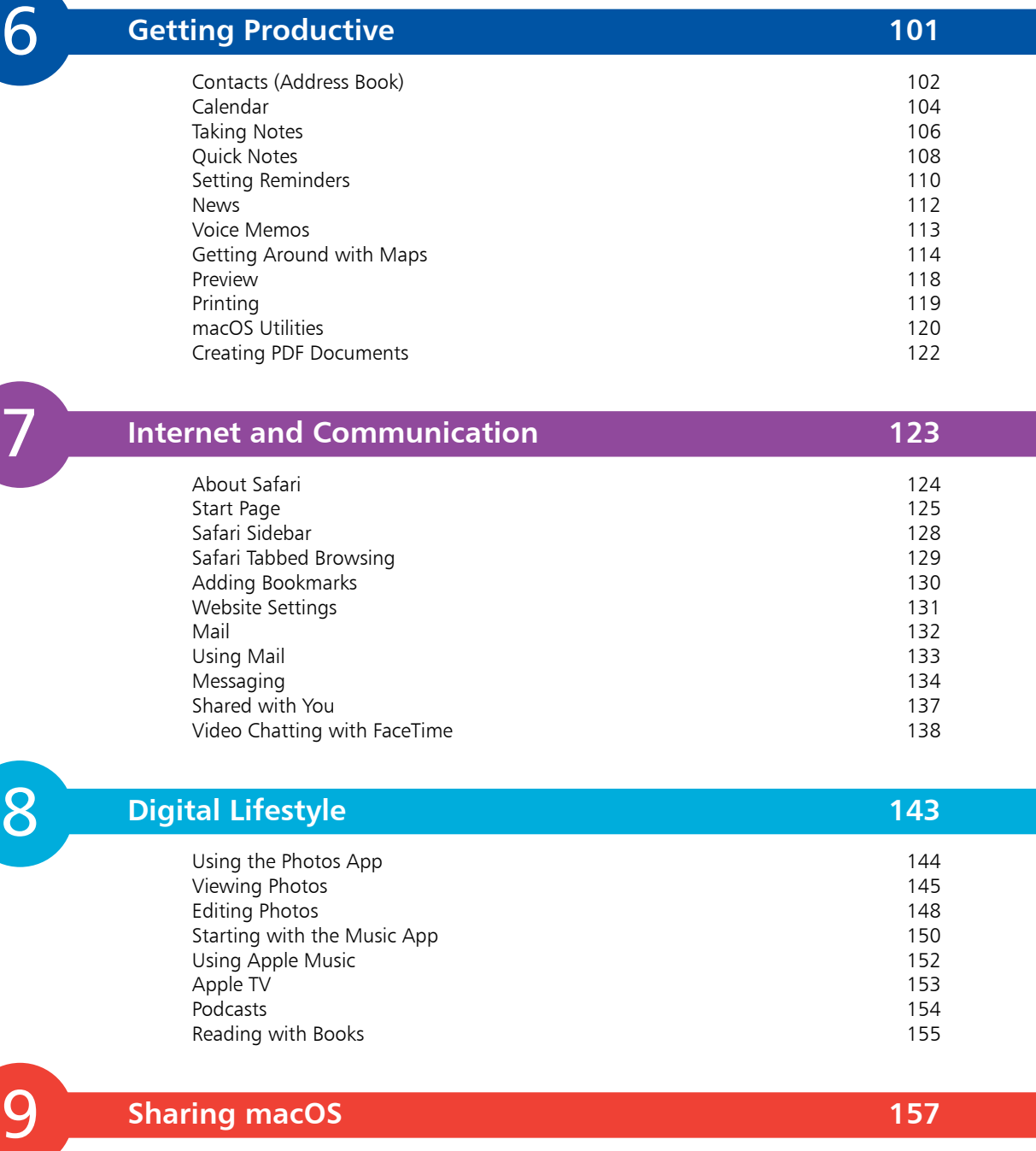

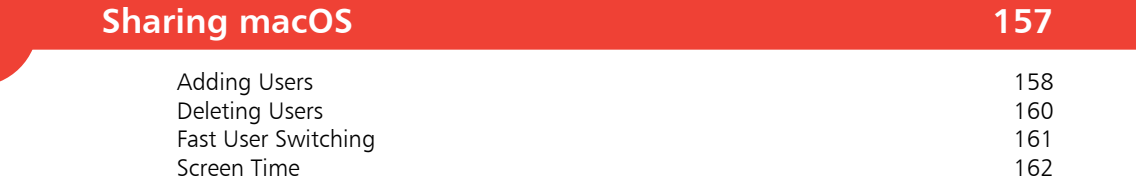

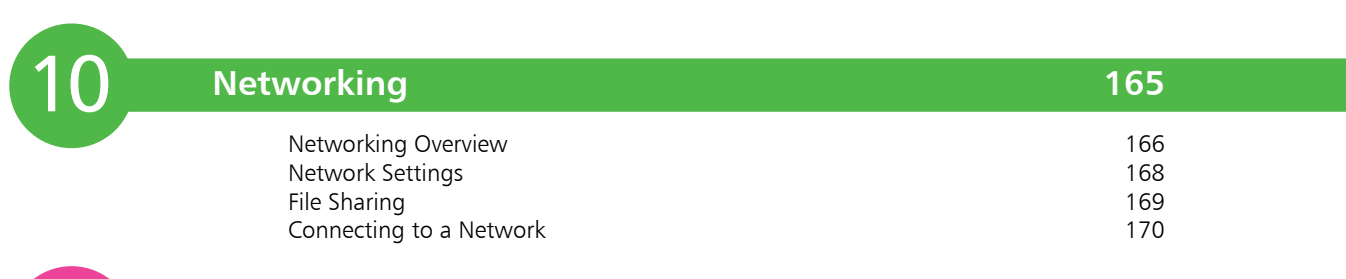

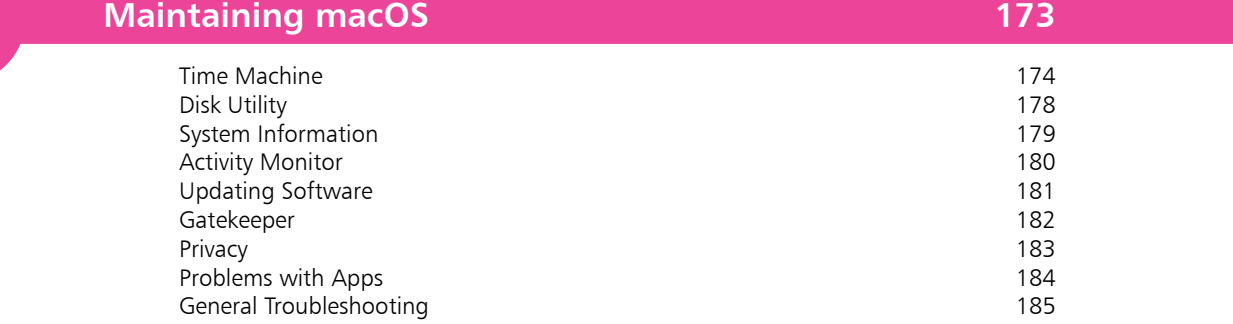

**Index 187**

11

# **Introducing macOS Monterey** <sup>1</sup>

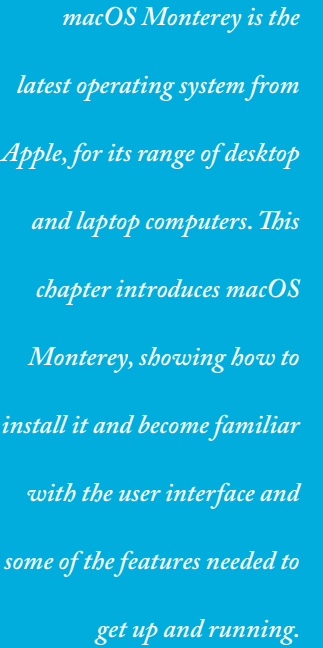

- **About macOS Monterey** 8
- **Installing macOS Monterey** 9
- **The macOS Environment** 10
- **About Your Mac** 12
- **About System Preferences** 16
- **17 Search Options**
- **Using Siri** 19
- **20 Searching with Siri**
- **Accessibility** 22
- 23 The Spoken Word
- **24 Shutting Down**

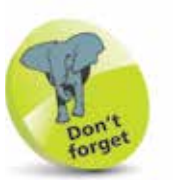

UNIX is an operating system that has traditionally been used for large commercial mainframe computers. It is renowned for its stability and ability to be used within different computing environments.

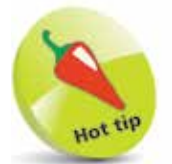

The Apple Pencil can be used on some Mac computers with macOS Monterey to perform tasks such as drawing and sketching, in compatible apps, and marking up screenshots and PDF documents.

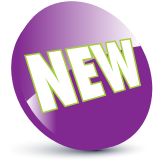

The New icon pictured above indicates a new or enhanced feature introduced with the latest version of macOS – macOS Monterey.

### **About macOS Monterey**

macOS Monterey is the latest version of the operating system for Apple computers: the iMac, MacBook, Mac mini and Mac Pro. It is the first version of the operating system to have the 12 designation, after over a decade of versions with the 10 designation and then macOS Big Sur 11. The change from version 10 was primarily to recognize the fact that Mac desktops and laptops started using their own M1 processing chip, in a move away from Intel ones. macOS is still based on the UNIX programming language, which is a very stable and secure operating environment, and this ensures that macOS is secure, user-friendly and stylish.

macOS Monterey continues the functionality of several of its Mac operating system predecessors, including using some of the functionality that is available on Apple's mobile devices such as the iPad and the iPhone. The two main areas where the functionality of the mobile devices has been incorporated are:

- The way apps can be downloaded and installed. Instead of using a disc, macOS Monterey utilizes the App Store to provide apps, which can be installed in a couple of steps.
- Using Multi-Touch Gestures, with a laptop trackpad, Apple's Magic Trackpad, or Magic Mouse, for navigating macOS.

Some of the new and updated features of macOS Monterey are:

- FaceTime. A major upgrade for the FaceTime video-chatting app, which now includes options for sharing movies and music with other people on a FaceTime call, and also sharing your screen on a call.
- **Quick Notes**. The Notes app now includes a Quick Notes option, where notes can be created from any screen, and then saved and accessed in the Notes app.
- **Focus**. The Focus option can be used to set conditions to limit the number of notifications you receive when you are performing specific tasks.
- **iCloud+**. The online storage facility, iCloud, has been updated with iCloud+, to give even more options.
- **Enhanced apps**. macOS Monterey has enhanced versions of Safari, Messages and Maps.

### **Installing macOS Monterey**

When it comes to installing macOS Monterey you do not need to worry about an installation CD or DVD; it can be downloaded and installed directly from the online App Store. New Macs will have macOS Monterey installed. The following range is compatible with macOS Monterey and can be upgraded with it, directly from the App Store:

- iMac (Late 2015 or newer).
- iMac Pro (2017 or newer).
- MacBook (Early 2016 or newer).
- MacBook Pro (Early 2015 or newer).
- MacBook Air (Early 2015 or newer).
- Mac mini (Late 2014 or newer).
- Mac Pro (Late 2013 or newer).

If you want to install macOS Monterey on an existing Mac, you will need to have the minimum requirements of:

- 2GB of memory.
- 12.5GB of available storage for installation.

If your Mac meets these requirements, you can download and install macOS Monterey, for free, as follows:

**1** Click on this icon on the Dock to access the App Store (or select **Software Update...**; see the second Hot tip)

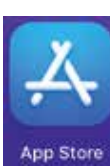

**2** Locate the **macOS**<br>**Monterey** icon using the App Store Search box

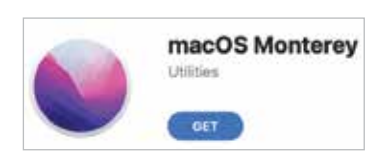

**3** Click on the **Get** button and follow the installation instructions

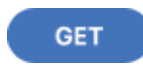

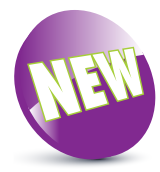

macOS Monterey is a new version of the Mac operating system. It contains a number of enhancements to make the operating system faster and more reliable than ever.

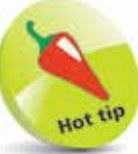

For details about using the Dock, see pages 26-33.

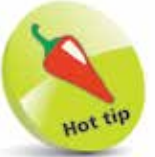

To check your computer's software version and upgrade options, click on Apple menu > About This Mac from the main Menu bar. Click on the Overview tab and click on the Software Update... button. See page 13 for details. Also, download any updates from System Preferences > Software Update.

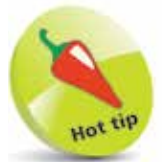

The Dock is designed to help make organizing and opening items as quick and easy as possible. For a detailed look at the Dock, see Chapter 2.

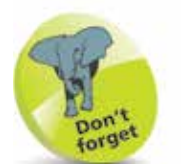

Many of the behindthe-scenes features of macOS Monterey are aimed at saving power on your Mac. These include timer-coalescing technologies for saving processing and battery power; features for saving energy when apps are not being used; power-saving features in Safari for ignoring additional content provided by web page plug-ins; and memory compression to make your Mac quicker and more responsive.

### **The macOS Environment**

The first most noticeable element about macOS is its elegant user interface. This has been designed to create a user-friendly graphic overlay to the UNIX operating system at the heart of macOS, and it is a combination of rich colors and sharp, original graphics. The main elements that make up the initial macOS environment are:

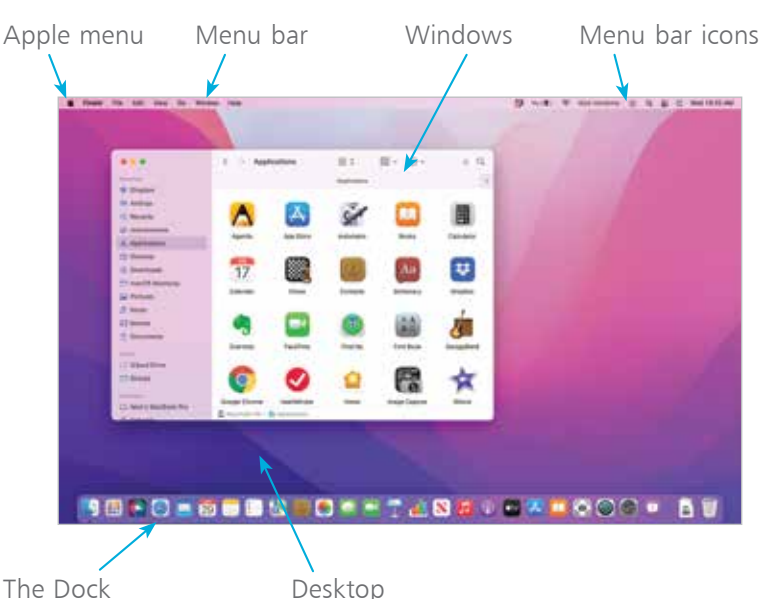

The **Apple menu** is standardized throughout macOS, regardless of the app in use.

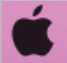

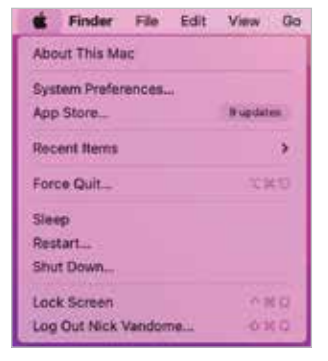

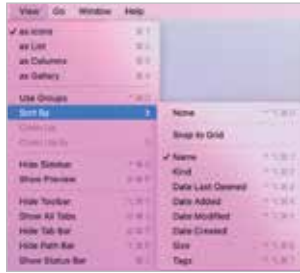

#### **Menus**

Menus in macOS contain commands for the operating system and any relevant apps. If there is an arrow next to a command it means there are subsequent options for the item. Some menus also incorporate the same transparency as the sidebar so that the background shows through.

#### **Transparency**

One feature in macOS Monterey is that the sidebar and toolbars in certain apps are transparent so that you can see some of the Desktop behind it. This also helps the uppermost window blend in with the background.

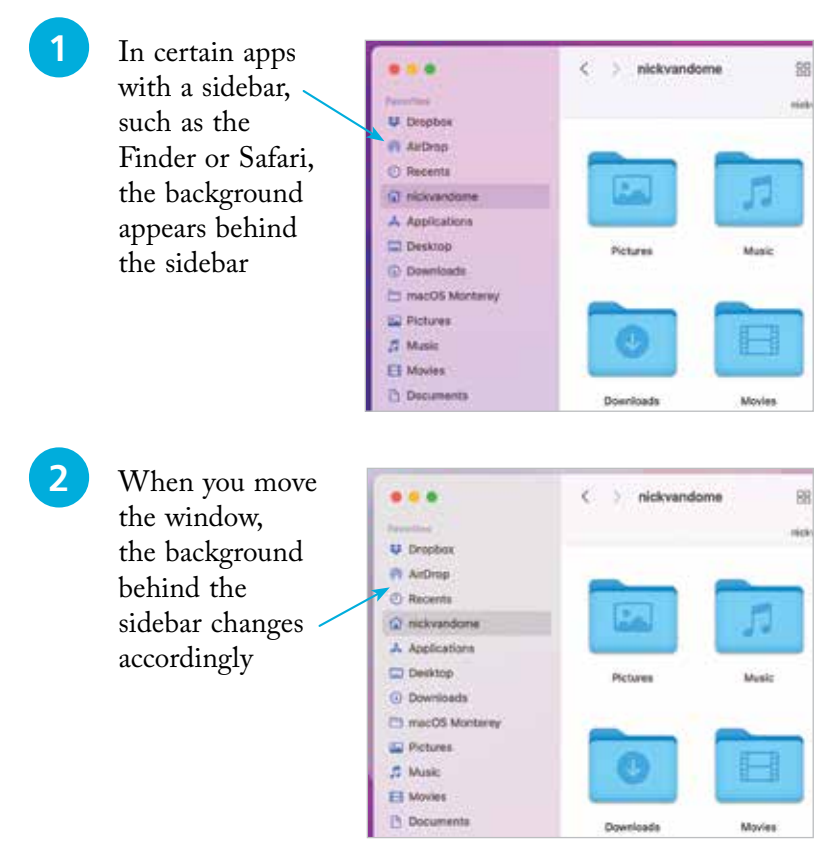

#### **Window buttons**

These appear in any open macOS window and can be used to manipulate the window. They include a full-screen option. Use the window buttons to, from left to right: close a window,

minimize a window, or access full-screen mode (if available).

If an app has full-screen functionality, click on this button to return to standard view:

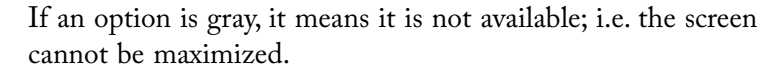

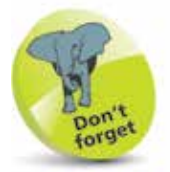

The red window button is used to close a window, and in some cases – such as with Notes, Reminders and Calendar – it also closes the app. The amber button is used to minimize a window so that it appears at the right-hand side of the Dock.

### **About Your Mac**

When you buy a new Mac, you will almost certainly check the technical specifications before you make a purchase. Once you have your Mac, there will be times when you will want to view these specifications again, such as the version of macOS in use, the amount of memory and the amount of storage. This can be done through the About This Mac option, which can be accessed from the Apple menu. To do this:

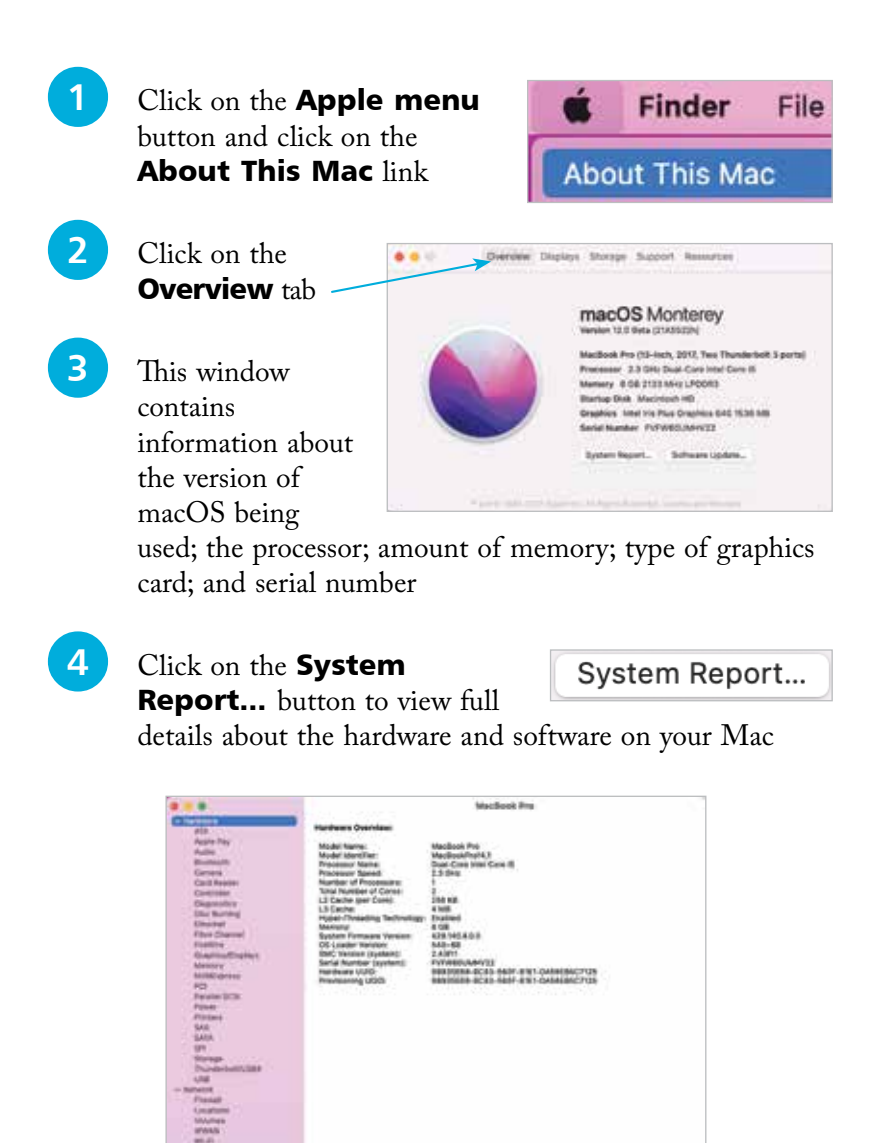

#### **...cont'd**

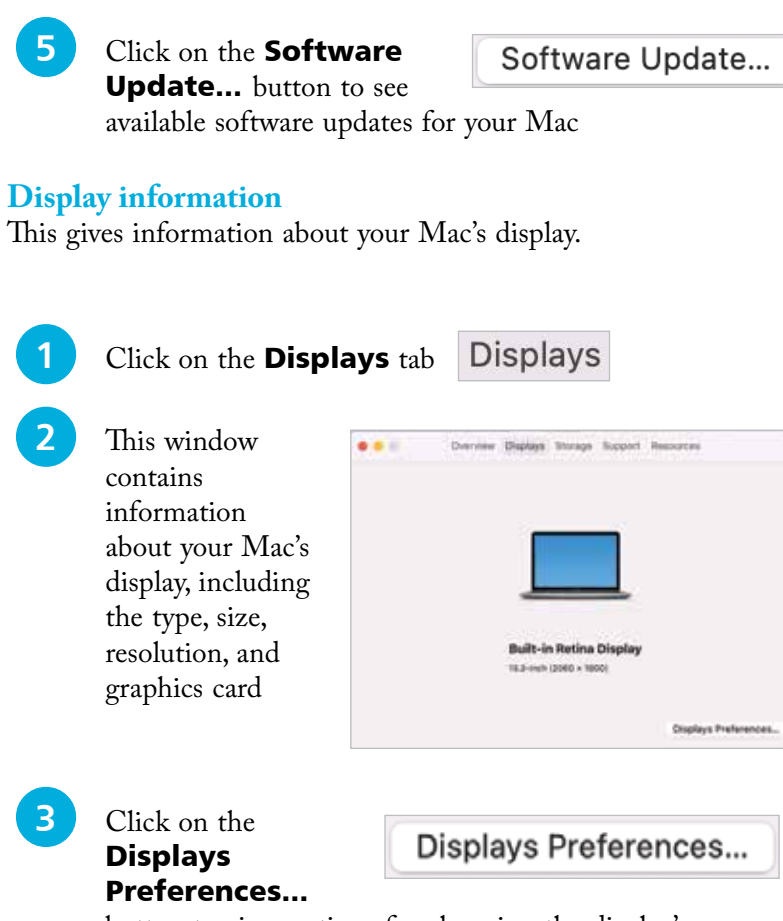

button to view options for changing the display's resolution, brightness and color

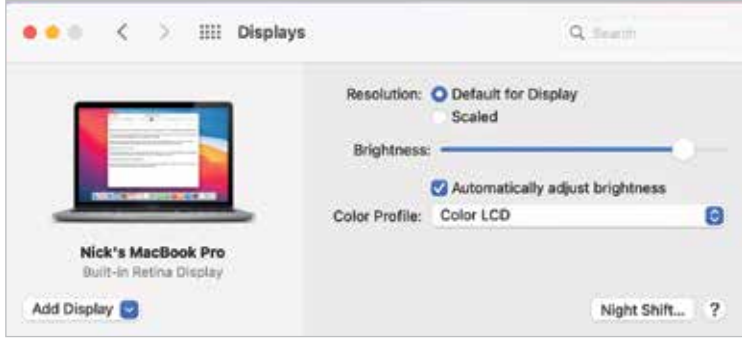

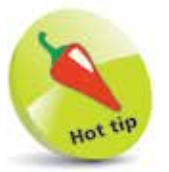

For more information about software updates, see page 181.

**...cont'd**

#### **Storage information**

This contains information about your Mac's physical and removable storage.

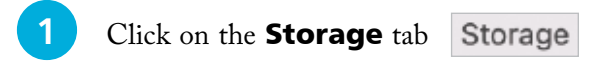

**2** This window contains information about the used and available storage on your hard disk, and also options for writing various types of CDs and DVDs (if applicable)

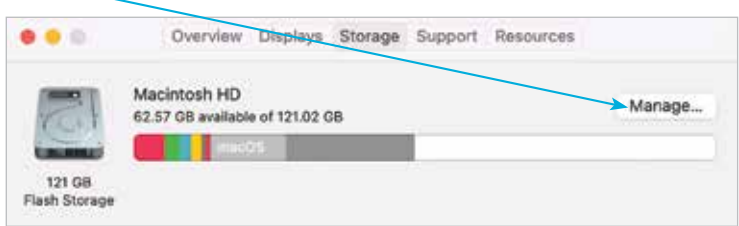

#### **Managing memory**

This contains information about your Mac's memory, which is used to run macOS and also the applications on your computer.

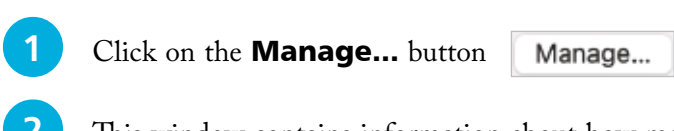

**2** This window contains information about how memory can be managed in macOS Monterey (see the Don't forget tip)

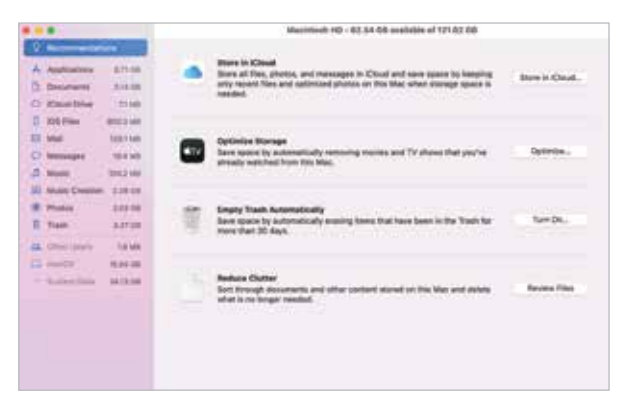

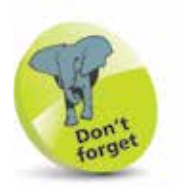

Click on the **Manage...** button in the Storage window to view how much space specific apps are taking up, and also options for optimizing storage on your Mac. With macOS Monterey, this is known as Optimized Storage. Optimized Storage includes a Store in **iCloud** option, which can be used to enable your Mac to identify files that have not been opened or used in a long time, and then automatically store them in iCloud (if you have enough storage space there). Their location remains the same on your Mac, but they are physically kept in iCloud, thus freeing up more space on your Mac. Optimized Storage also has options for removing movies and TV shows that have been watched, emptying the Trash automatically and reducing overall clutter on your Mac.

#### **Support**

The **Support** tab provides links to a range of help options for your Mac and macOS.

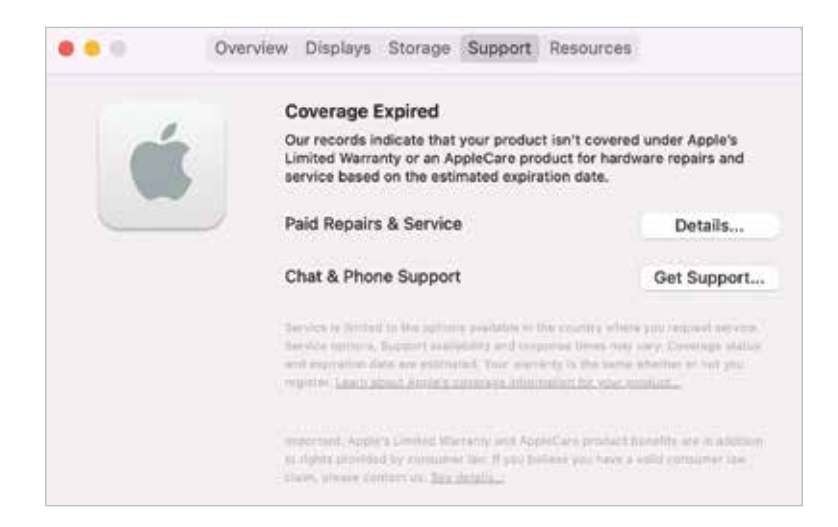

#### **Resources**

The **Resources** tab provides links to a range of help options for your Mac and macOS.

Resources

Support

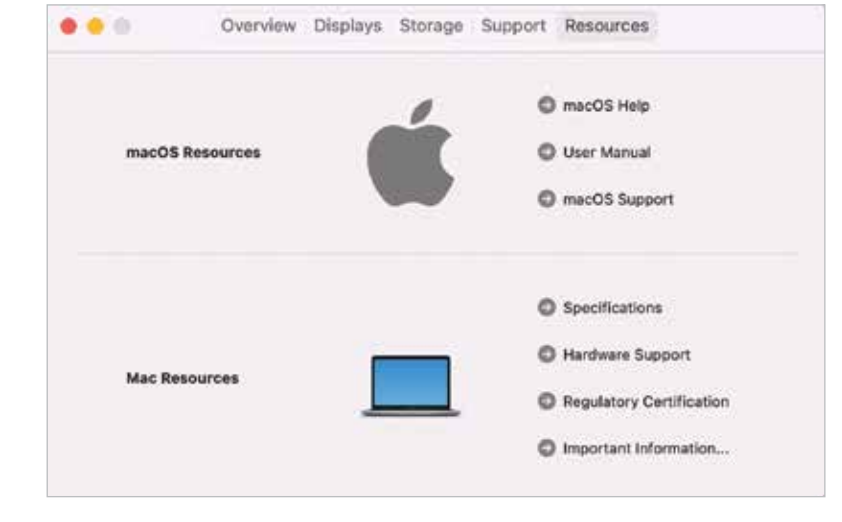

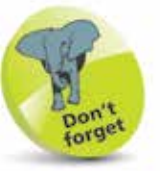

The **Resources** section provides links to online resources for a variety of areas related to Mac computers and macOS.

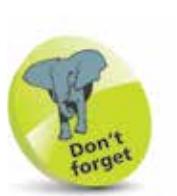

For more detailed information about the Dock, see Chapter 2.

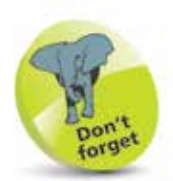

For a detailed look at System Preferences, see pages 34-35.

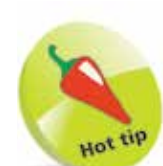

The **General** option in System Preferences can be used to change the overall appearance of macOS Monterey, including colors for buttons, menus, scroll bars and windows. Another option in System Preferences is for Desktop & Screen **Saver.** This has tabs for these items, from which you can select a background wallpaper for your Mac, including the Dynamic Desktop, and also a screen saver for when it is inactive.

### **About System Preferences**

macOS Monterey has a wide range of options for customizing and configuring the way that your Mac operates. These are located within the System Preferences section. To access this:

l**<sup>1</sup>** Click on this button on the Dock (the bar of icons that appears along the bottom of the screen), or access it from the Applications folder

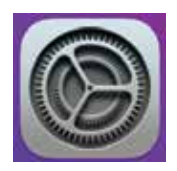

2 All of the options are shown in the **System Preferences** window

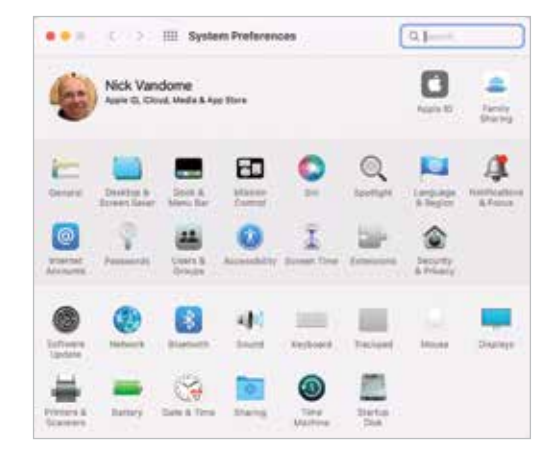

**3** Click once on an item to open it in the main System Preferences window. Each item will have a number of options for customization

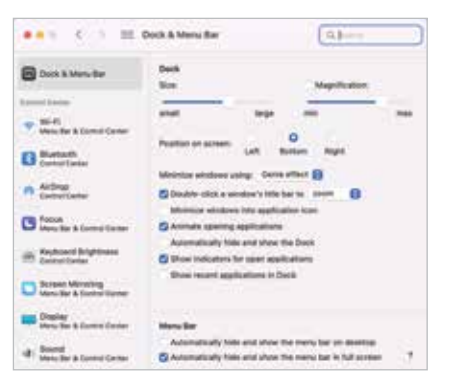

**4** Click on the **Show All** button to return to the main System Preferences window

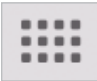

### **Search Options**

Finding items on a Mac or on the web is an important part of everyday computing, and with macOS Monterey there are a number of options for doing this.

#### **Siri**

Siri is Apple's digital voice assistant that can search for items using speech. It has been available on Apple's mobile devices using iOS for a number of years, and with macOS Monterey it is available on Macs and MacBooks. See pages 19-21 for more details about setting up and using Siri.

#### **Spotlight search**

Spotlight is the dedicated search app for macOS. It can be used over all the files on your Mac and the internet. To use Spotlight:

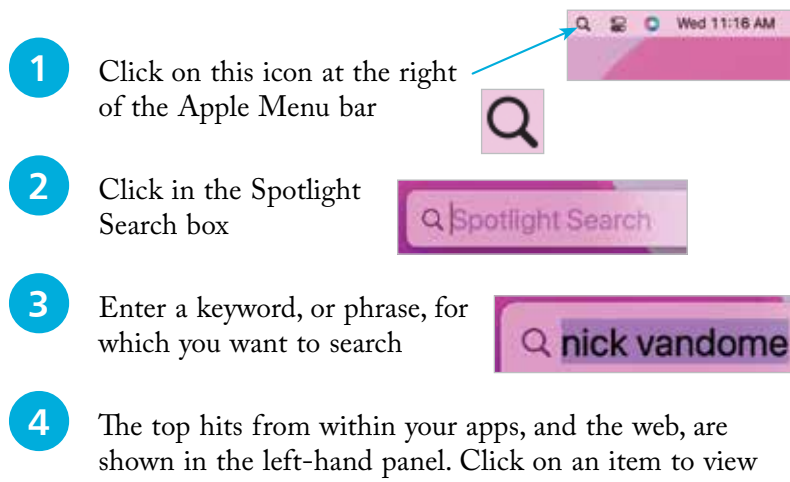

its details

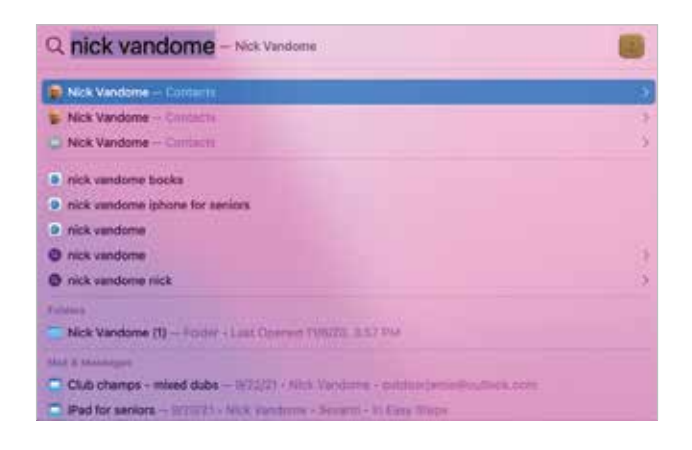

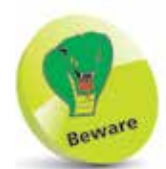

Spotlight starts searching for items as soon as you start typing a word. So don't worry if some of the first results look inappropriate, as these will disappear once you have finished typing the full word.

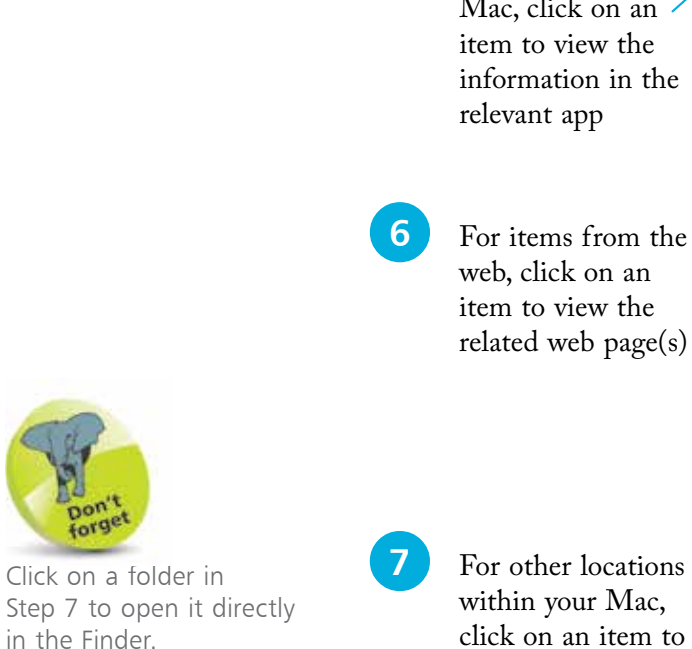

**5** For items linked to apps on your Mac, click on an item to view the information in the relevant app

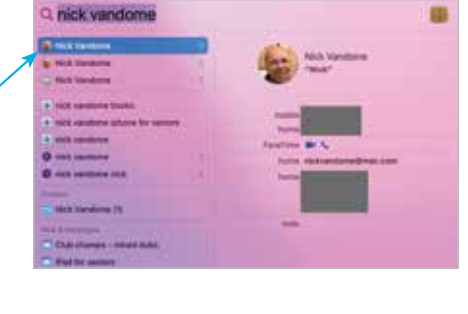

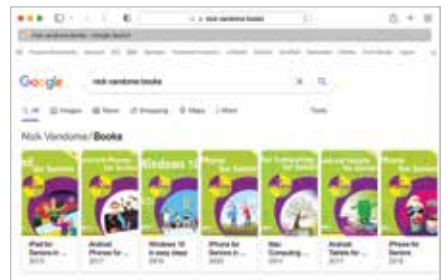

**17** For other locations within your Mac, click on an item to see the details in the main window

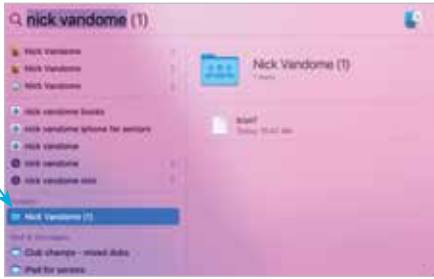

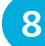

**8** For items found in the Mail app, click on an email to view its details in the main window

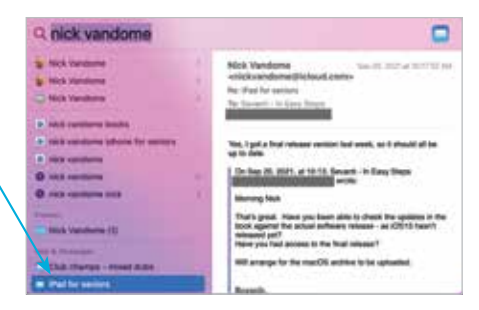

#### **Finder search**

This is the Search box in the top right-hand corner of the Finder and can be used to search for items within it. See page 69 for details about using Finder search.

# **Using Siri**

Siri is the digital voice assistant that can be used to vocally search for a wide range of items from your Mac and the web. Also, the results can be managed in innovative ways so that keeping up-todate is easier than ever.

### **Setting up Siri**

To set up and start using Siri:

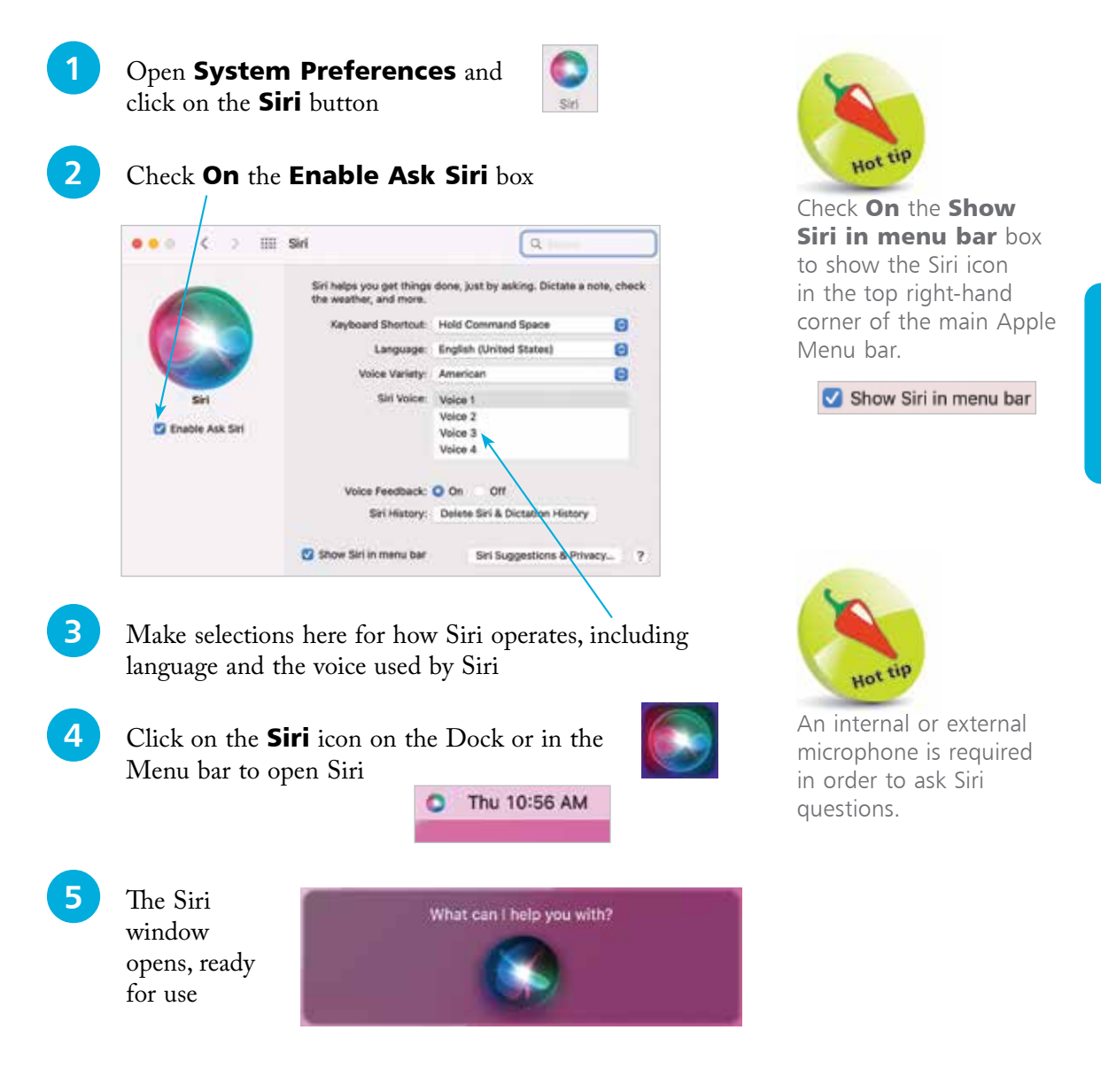

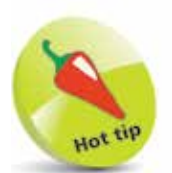

It is possible to ask Siri to search for specific types of documents; e.g. those created in Pages, or PDF files.

### **Searching with Siri**

Siri can respond to most requests, including playing a music track, checking the weather, opening photos, and adding calendar events. If you open Siri but do not ask a question, it will prompt you with a list of possible queries. Click on the microphone icon at the bottom of the panel to ask a question. It is also possible to ask questions of Siri while you are working on another document.

Siri can search for a vast range of items, from your Mac or the web. Some useful Siri functions include:

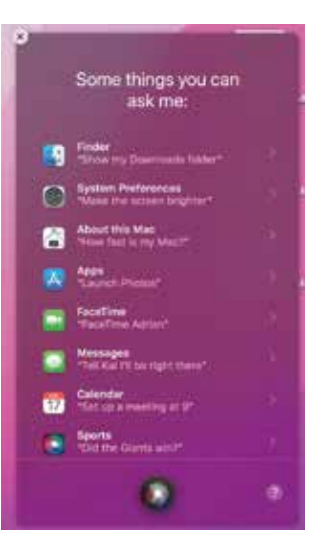

#### **Searching for documents**

This can be refined by specifying documents covering a specific date or subject.

**1** Ask Siri to find and display documents with certain criteria; e.g. created by a specific person

2 Ask Siri to refine the criteria; e.g. only include documents created in a specific app. Click on an item to open it in its related app

### **Opening apps**

Apps can be opened by Siri, with a simple "open" command:

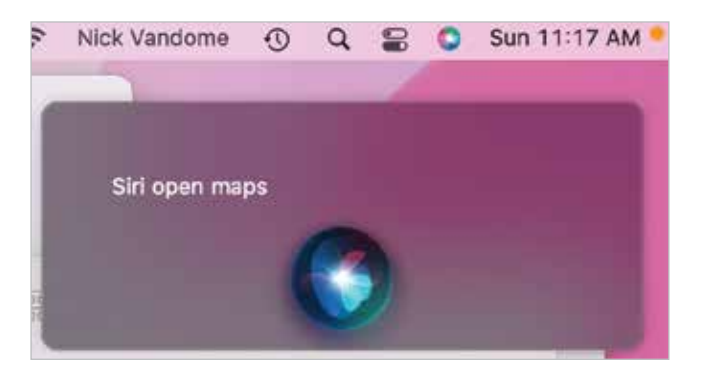

### **Working with apps**

Siri can also be used to add content to certain apps, such as adding an event to the calendar, adding a reminder, or creating a new note and adding content to it. This is done by asking Siri to create a new note, and you will then be prompted to add text for the note (you do not have to say "Siri" again before adding content to the note).

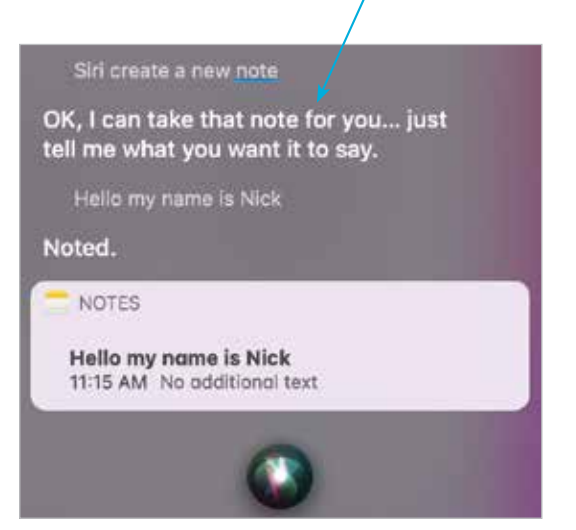

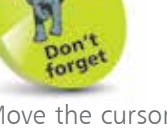

Move the cursor over the Siri search results and click on the cross in the top left-hand corner of the Siri window to close it. Otherwise, it can be left open for more queries and searches.

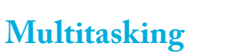

The Siri search window can be left open on the Desktop so that you can ask Siri a question while you are working on something else; e.g. while you are working on a document, ask Siri to display a relevant web page.

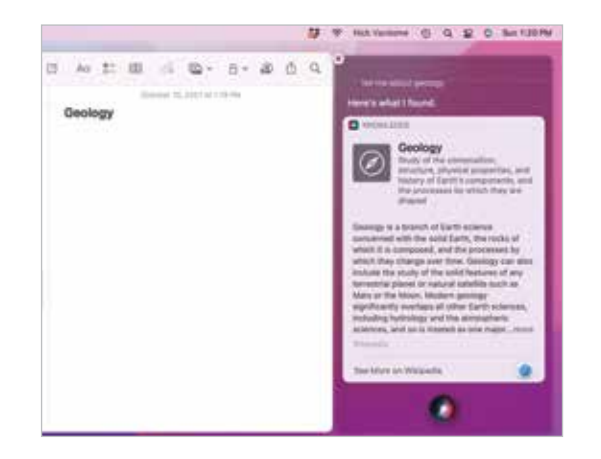

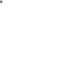

### **Accessibility**

In all areas of computing it is important to give as many people as possible access to the system. This includes users with visual impairments and also people who have problems using the mouse and keyboard. In macOS this is achieved through the functions of the Accessibility section of System Preferences. To use these:

**1** Click on the **Accessibility** button in the **System Preferences** folder to display the accessibility options in the left-hand panel

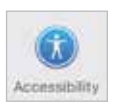

**2** Click on the **Display** option to change the settings for display colors and contrast, and to increase the cursor size

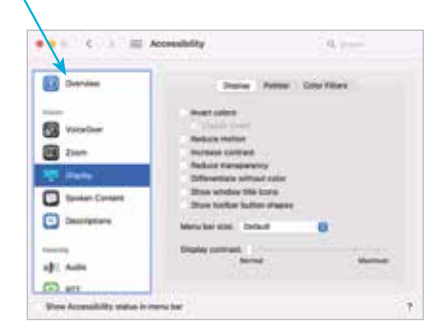

- **3** Click on the **Zoom** option to change the settings for zooming in on the screen
- **4** Click on the **VoiceOver** option to enable VoiceOver, which provides a spoken description of what is on the screen
	- **5** Click on the **Audio** option to select an on-screen flash for alerts, and settings for how sound is played
	- **lack** Click on the **Keyboard** option to access settings for customizing the keyboard

**1** Click on the **Pointer Control** option to access settings for customizing the mouse and trackpad

8 Click on the **Dictation** option to select preferences for using spoken commands

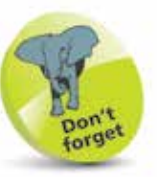

Another option in the Accessibility window is for Switch Control, which enables a Mac to be controlled by a variety of devices including the mouse, keypad and gamepad devices.

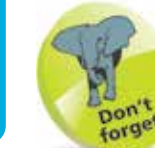

22

Experiment with the VoiceOver function, if only to see how it operates. This will give you a better idea of how visually-impaired users access information on a computer.

### **The Spoken Word**

macOS Monterey not only has numerous apps for adding text to documents, emails and messages; it also has a Dictation function so that you can speak what you want to appear on screen. To set up and use the Dictation feature:

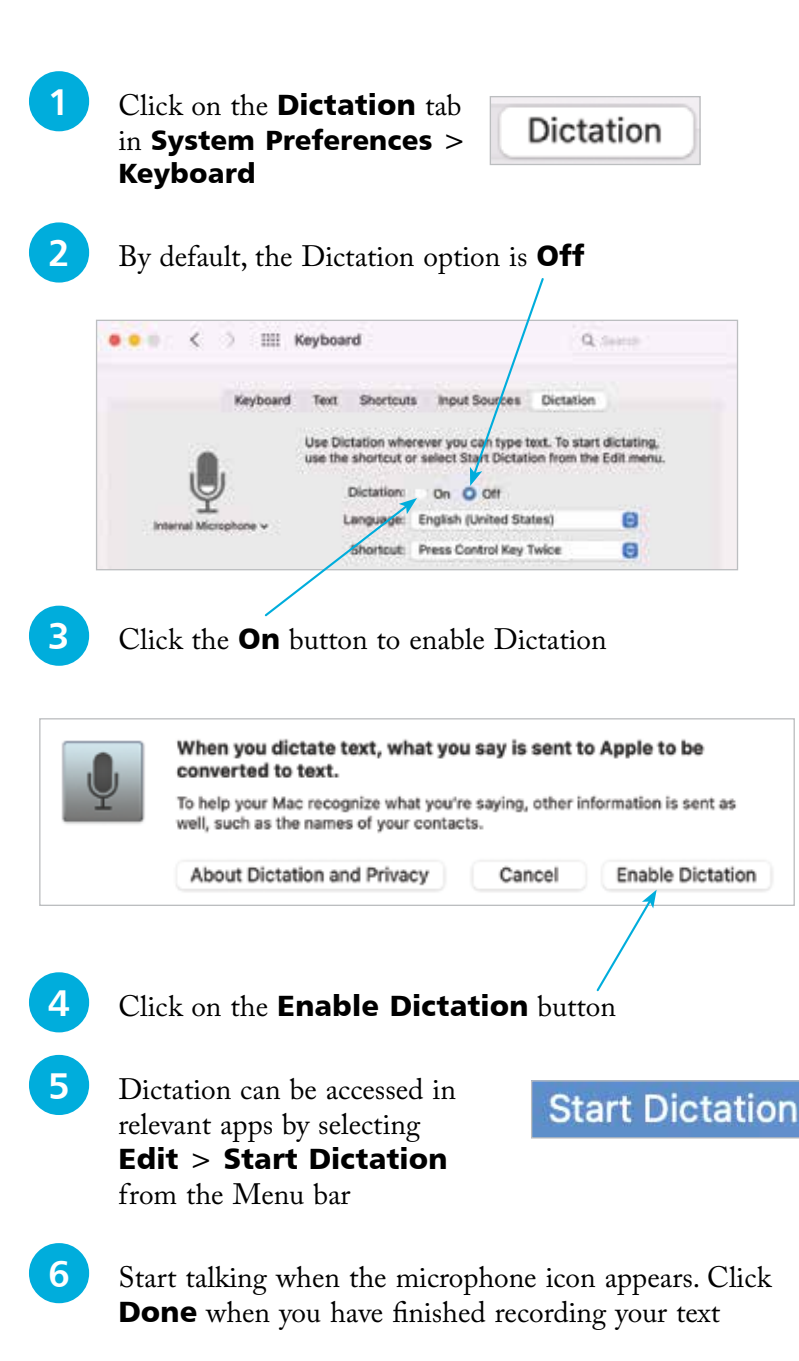

Hot

Punctuation can be added with the Dictation function, by speaking commands such as "comma" or "question mark". These will then be converted into the appropriate symbols.

Dictation settings can also be found in System Preferences  $>$  Accessibility  $$ see Step 8 on the previous page.

nor forget  $\overline{2}$ 

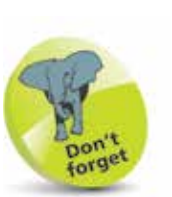

When shutting down, make sure you have saved all of your open documents, although macOS will prompt you to do this if you have forgotten.

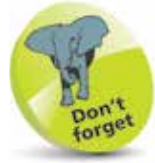

If a password is added, the Lock screen will appear whenever the Mac is woken from sleep and the password will be required to unlock it.

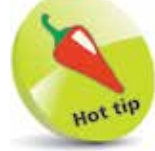

Users of the Apple Watch can unlock their Mac running macOS Monterey, without a password.

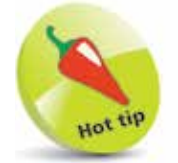

macOS Monterey has a Resume feature, where the Mac opens up in the same state as when it was shut down. See page 54 for details.

# **Shutting Down**

The Apple menu (which can be accessed by clicking on the Apple icon in the top-left corner of the Desktop, or any subsequent macOS window) is standardized in macOS. This means that it has the same options regardless of the app in which you are working. This has a number of advantages, not least being the fact that it makes it easier to shut down your Mac. When shutting down, there are three options that can be selected:

- **Sleep**. This puts the Mac into hibernation mode; i.e. the screen goes blank and the hard drive becomes inactive. This state is maintained until the mouse is moved or a key is pressed on the keyboard. This then wakes up the Mac and it is ready to continue work. It is a good idea to add a login password for accessing the Mac when it wakes up, otherwise other people could wake it up and gain access to it. To add a login password, go to System Preferences > Security & Privacy and click on the General tab. Check On the **Require password** checkbox and select from one of the timescale options (*immediately* is best).
- **Restart.** This closes down the Mac and then restarts it again. This can be useful if you have added new software and your computer requires a restart to make it active.
- **Shut Down.** This closes down the Mac completely once you have finished working.

Click here to access the Apple menu

Click here to access one of the shutdown options

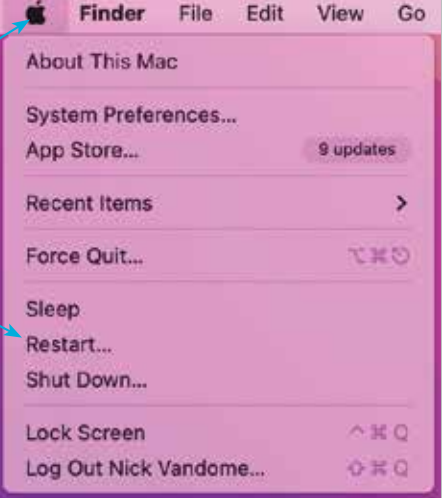